**Restriction Curves**

### About Restriction Curves

Restriction curves allow you to control your model's behaviour based on when it enters a certain state. For instance, if dam water volumes drop below 60%, restrictions on water supply may be imposed for a period of time to reduce the use of a declining resource. Restrictions are usually lifted when dam water volumes exceed another dam volume higher than the volume at which the restriction was applied. In this way a particular restriction is not lifted until there is some significant recovery in stored water volume above the volume at which the restriction was applied.

Restrictions or triggers can also be used to trigger events such as releases from a certain storage, desalination supply rates or environmental flows based on salinity levels. The aim of the restriction curve is to generate a Restriction Level time series that tracks what level of restriction the system is in. This Restriction Level time series can then be used to modify some other variable such as demand or inflow (desalination) as well as being a measure of the standard of service delivered.

As shown in Figure 1, a restriction curve might have different values depending on whether the system is rising (denotes a filling system) or falling (a falling system). The number in the legend refers to the restriction level (0 for no restrictions, 1 for restriction level 1, 2 for restriction level 2 and so on).

For detailed information, refer to the [Source Scientific Reference Guide.](https://wiki.ewater.org.au/display/SD49/Restriction+curves+-+SRG)

**Note**: Restriction curves are associated with a scenario.

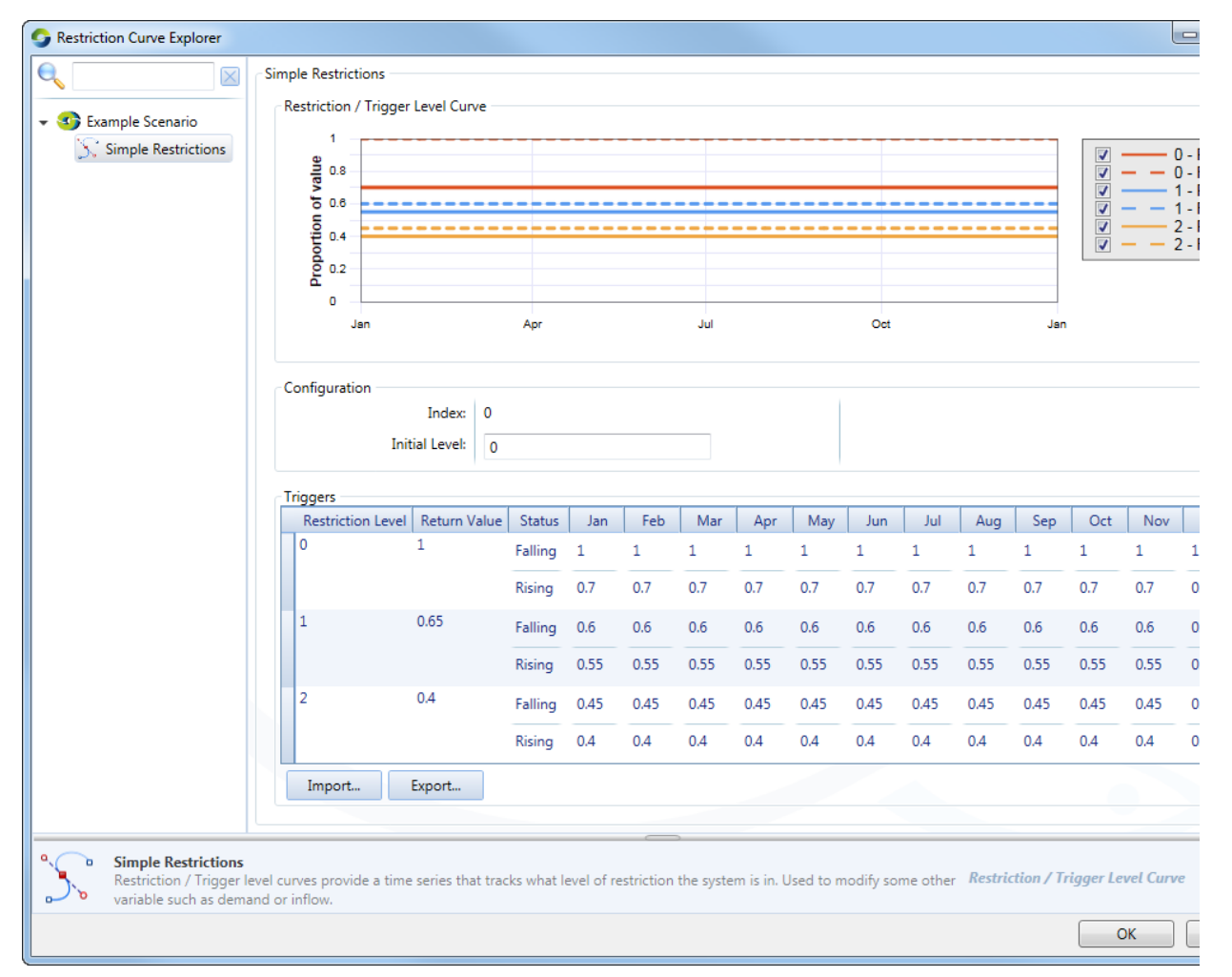

#### Figure 1. Restriction Curve Explorer

# Creating Restriction Curves

You can model restrictions in Source with the **Restriction Curve Explorer** by choosing **Edit » Restriction Curves**. Right click your scenario and choose **Add Restriction/Trigger Level Curve** to create a new restriction curve.

### **Configuration**

You can also create multiple restriction curves, each referenced by a unique auto-generated index number, named **Index**. The first restriction curve has an index of 0 and the next 1, etc. Each restriction curve can be used to trigger a different type of event. For example, one can be used for water resources restrictions, a second for environmental flows and a third for desalination trigger levels.

**Initial Level** refers to the restriction level that the system starts in. This could be very important when modelling a scenario run with a short time series. For instance, if a model run started during a drought, the initial restriction level would need to be set to reflect this.

#### **Triggers**

Specify the following values in the triggers table:

- Restriction Level what level of restrictions the model is in;
- Return value what value to modify the system with. You can write a function in Inflow or Water User node feature editor (**Functio n Editor** menu item) to modify demand and reference the return value in the function (see below);
- Falling value the trigger value for entering that restriction level from a lower restriction level; and
- Rising value the trigger value for entering that restriction level from a higher restriction level.

**Note:** The falling restriction curve for Restriction Level 0 is redundant and is not used (there is no less severe restriction than Level 0). However, you need to enter rising values for Level 0, or the model cannot leave Restriction Level 1 and enter Level 0.

To **delete** a restriction level and its associated values (ie. a row in the **Triggers** table), right-click on the row that you wish to delete (the row will turn blue) and press Delete on your keyboard.

You can also rename or delete the restriction curve using the contextual menu.

### **Importing and exporting curves**

Once you have designed your restriction curve you can export this as a .xml file. This curve can then be imported into a different project to ensure consistency and reduce set up time. Use the **Export** and **Import** buttons respectively.

## Using Restriction Curves

To use a restriction curve in your model, you need to set up several functions and modelled variables in the Function Manager. This process is detailed in Table 1, with example functions shown that use the Restriction Curve in Figure 1. In the example, it is assumed that you are familliar with using functions and variables in Source. Se[e Functions](https://wiki.ewater.org.au/display/SD49/Functions) for more details.

Table 1. Process of using Restriction curves with a worked example.

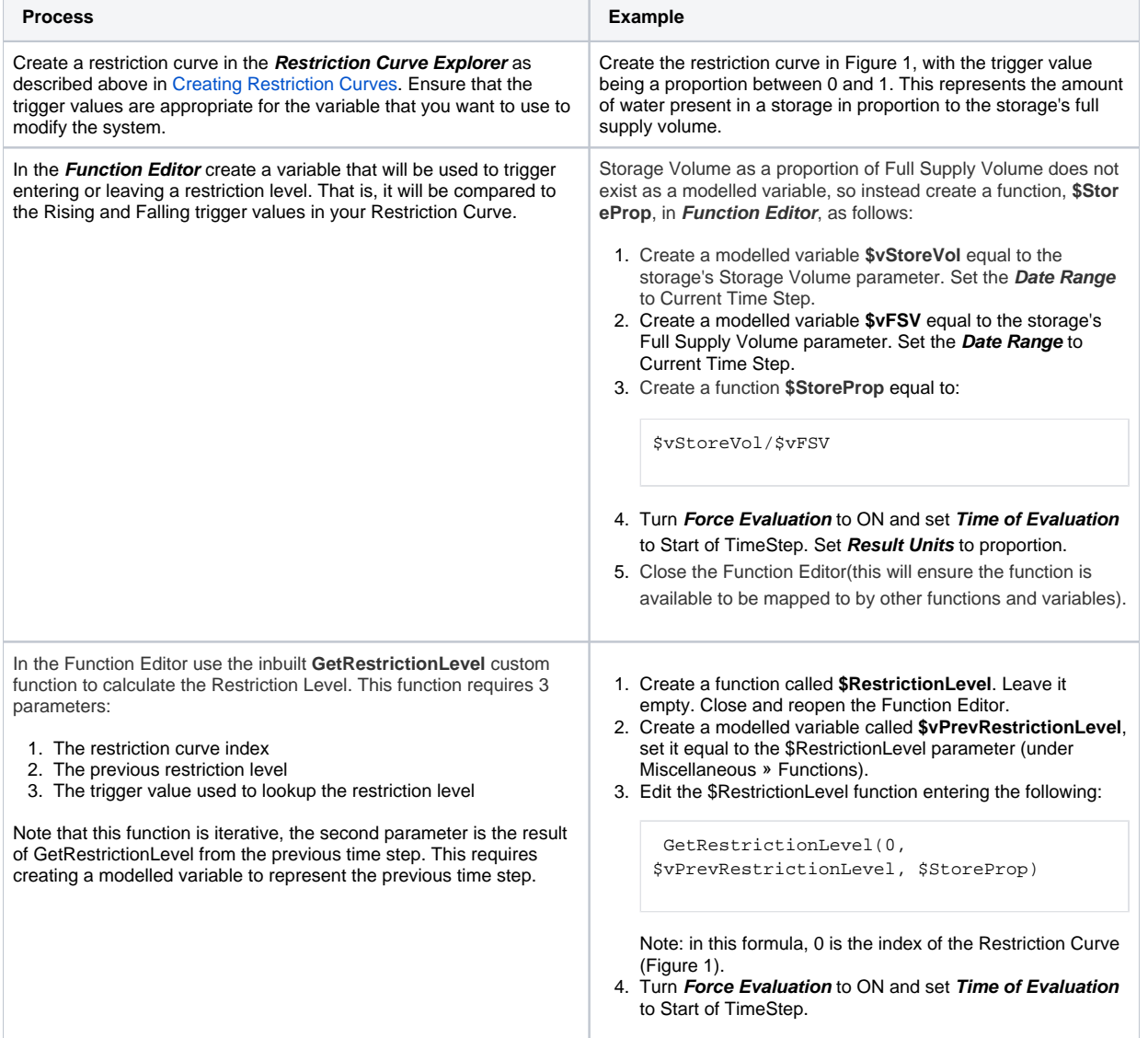

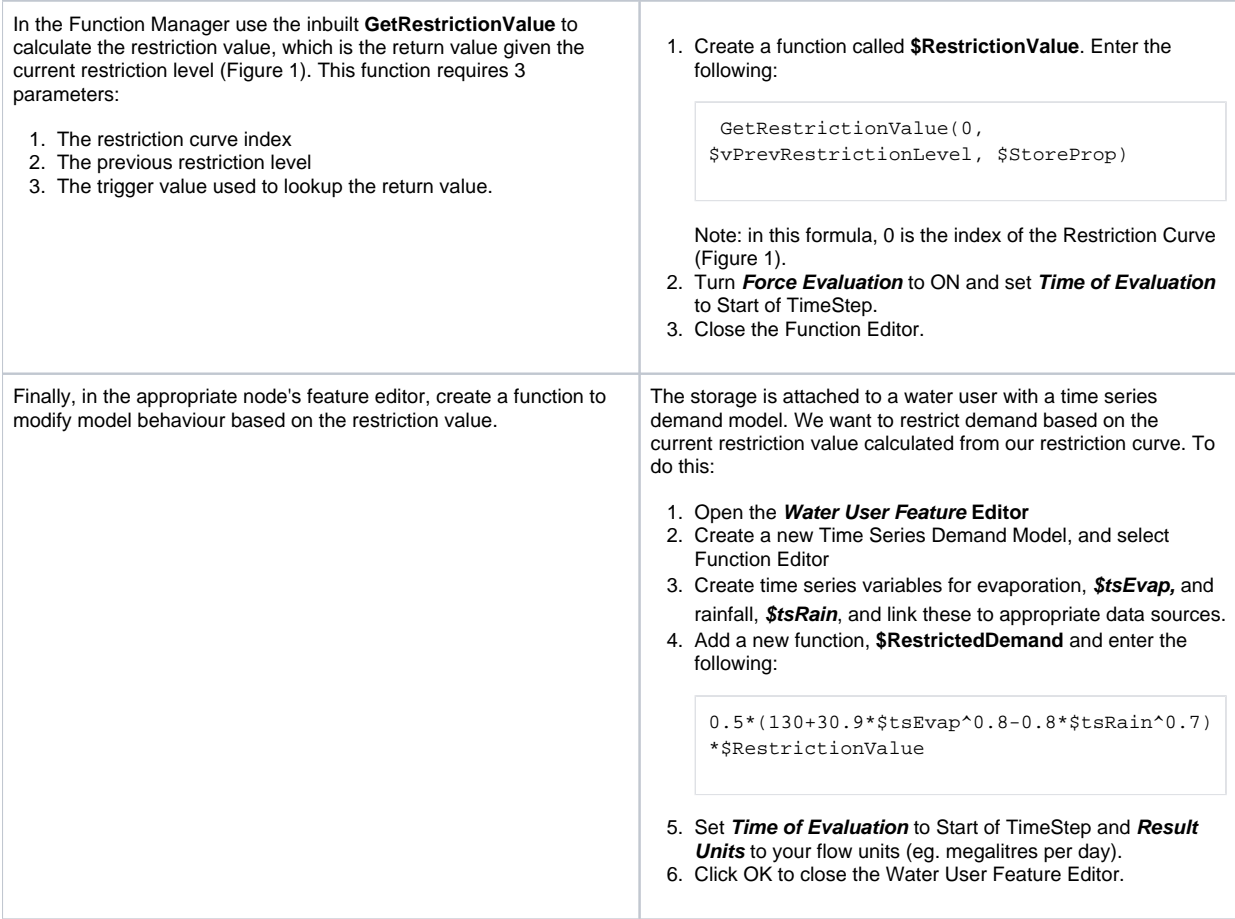

In Figure 2, an example is shown of the restriction level being modified based on the amount of water in storage, shown as the percentage of the storage's full supply volume (ie. \$StoreProp as defined in Table 1).

Figure 2. Example model using Restriction Levels

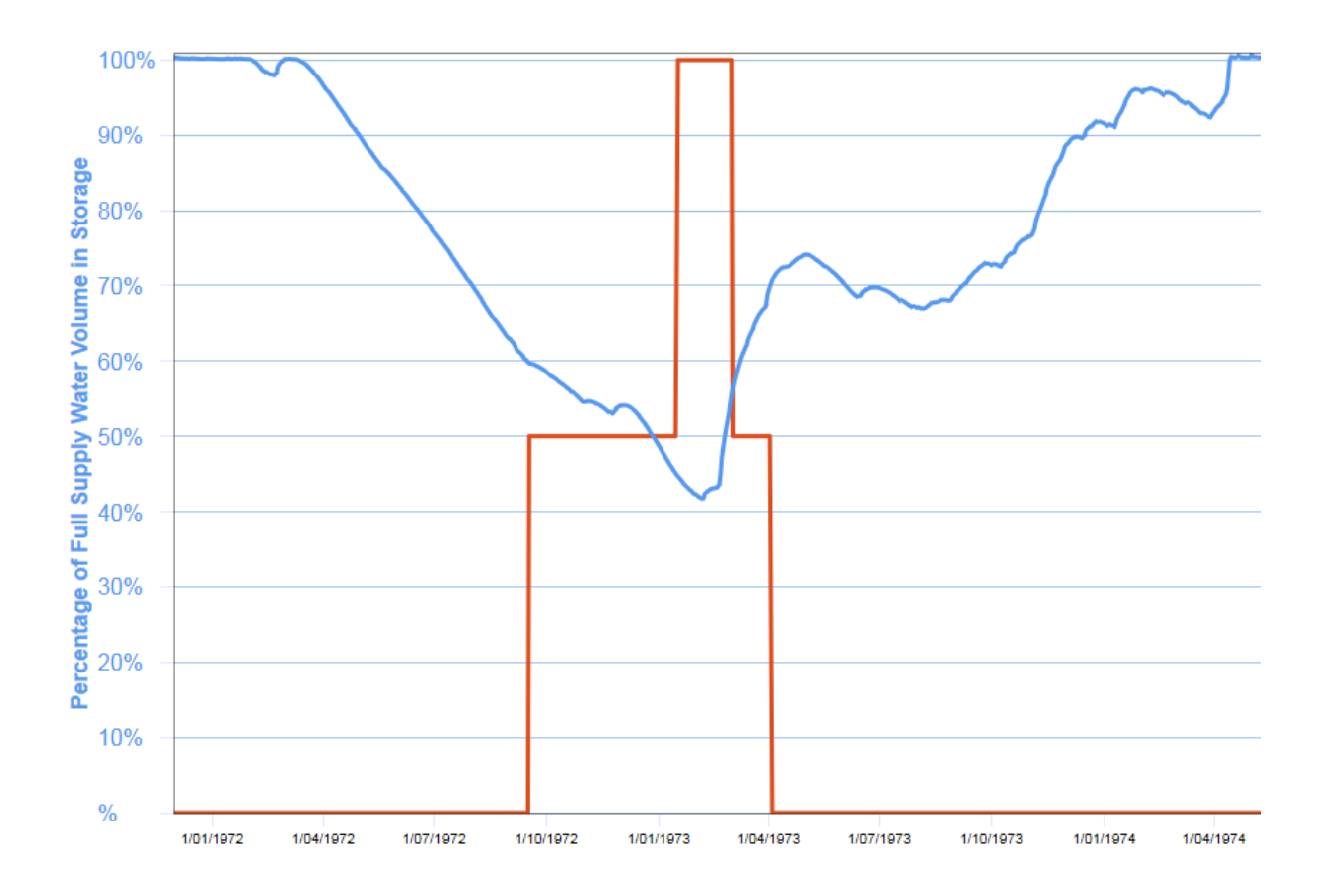